Windows での Rancher Desktop のインストール手順

## **前提条件:**

- o Windows 2022 および Windows 10 build 1909 以降。最新のアップデートを 適用することをお勧めします。
- Window の Virtual Machine Platform 機能が使用可能であること。[#](https://learn.microsoft.com/en-us/windows/wsl/troubleshooting#error-0x80370102-the-virtual-machine-could-not-be-started-because-a-required-feature-is-not-installed)
- o インターネットに接続可能であること。
- o 推奨される**最小**ハードウェア構成:

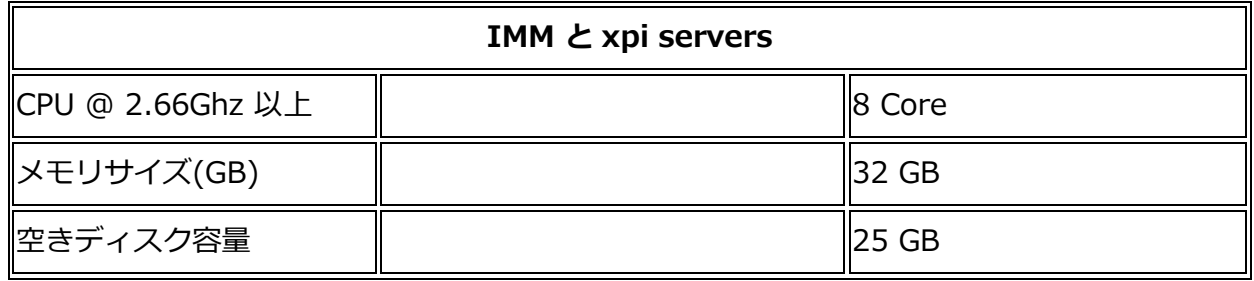

- o Rancher Desktop のダウンロード
	- [RancherDesktop.io](http://rancherdesktop.io/) サイトにアクセスします。
	- "Download Windows" リンクを探し、インストーラーをダウンロードします。
	- Rancher Desktop の特定のバージョン/ビルドをダウンロードする必要がある場合 は [GitHub site of the project](https://github.com/rancher-sandbox/rancher-desktop/) にアクセスしてください。
- o インストール手順
	- インストーラーを実行すると、Rancher Desktop は Window の [WSL2](https://learn.microsoft.com/en-us/windows/wsl/about) 上で実行さ れます。

== RancherDesktop のインストーラーは WSL2 を自動的にインストールしようと します。

== したがってインストーラー実行時、WSL2 をインストールする権限が必要で す。

- インストール レベルのエラーやその他の問題については、「トラブルシュー ティング」セクションを参照してください。
- インストーラーは、構成を行うための値の入力を求めるプロンプトを表示せず、イ ンストール手順を開始する前に「使用許諾契約への同意」を求めるプロンプトのみ を表示します。
- プロセスの最後に、インストーラーはシステムの再起動を求めます (WSL がまだイ ンストールされていない場合、またはインストーラーの再実行の場合はスキップで きます)。「はい(Yes)」を選択して再起動します。

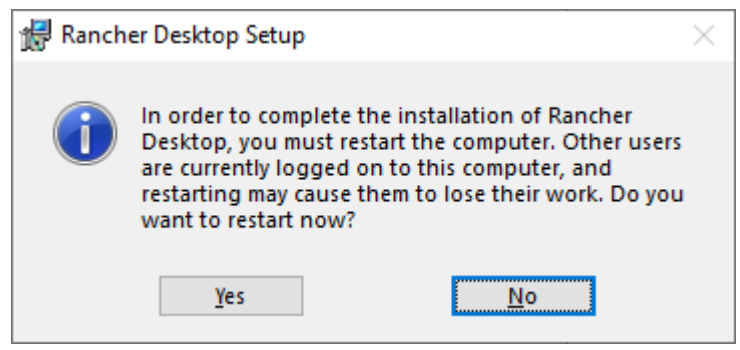

- サーバーの再起動後、管理者権限でコマンド シェル ウィンドウを開き (管理者とし て実行)、コマンド : wsl --update を実行します。
	- コマンドが失敗した場合は、後述トラブルシューティング セクションを参照 してください。
- Open RancherDesktop を開き、右上隅にある歯車アイコンをクリックして 「Preferences(設定)」を開きます。

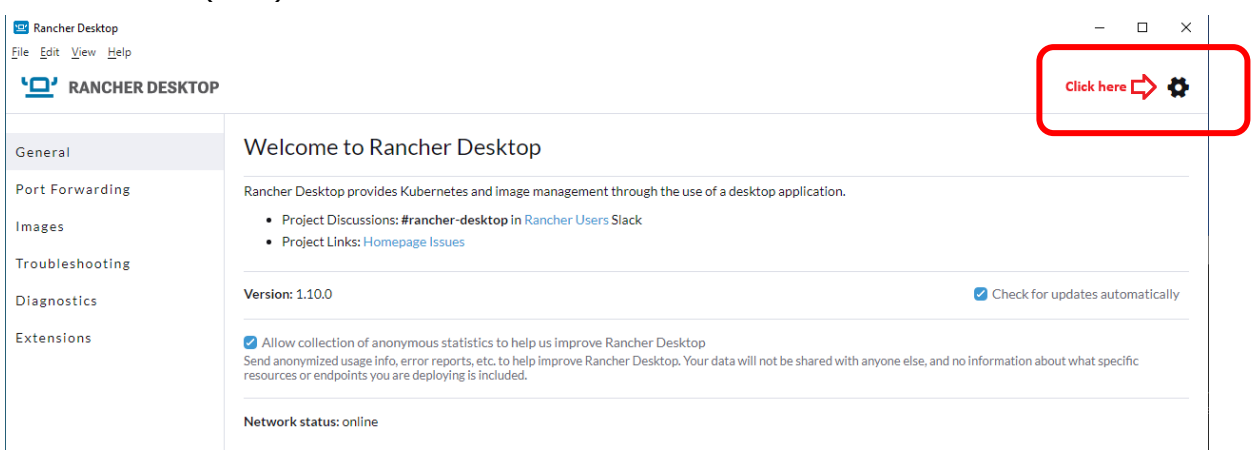

「Enable Traefik」のチェックボックスを解除し、「Apply」をクリックします。これ により Kubernetes が再起動します。

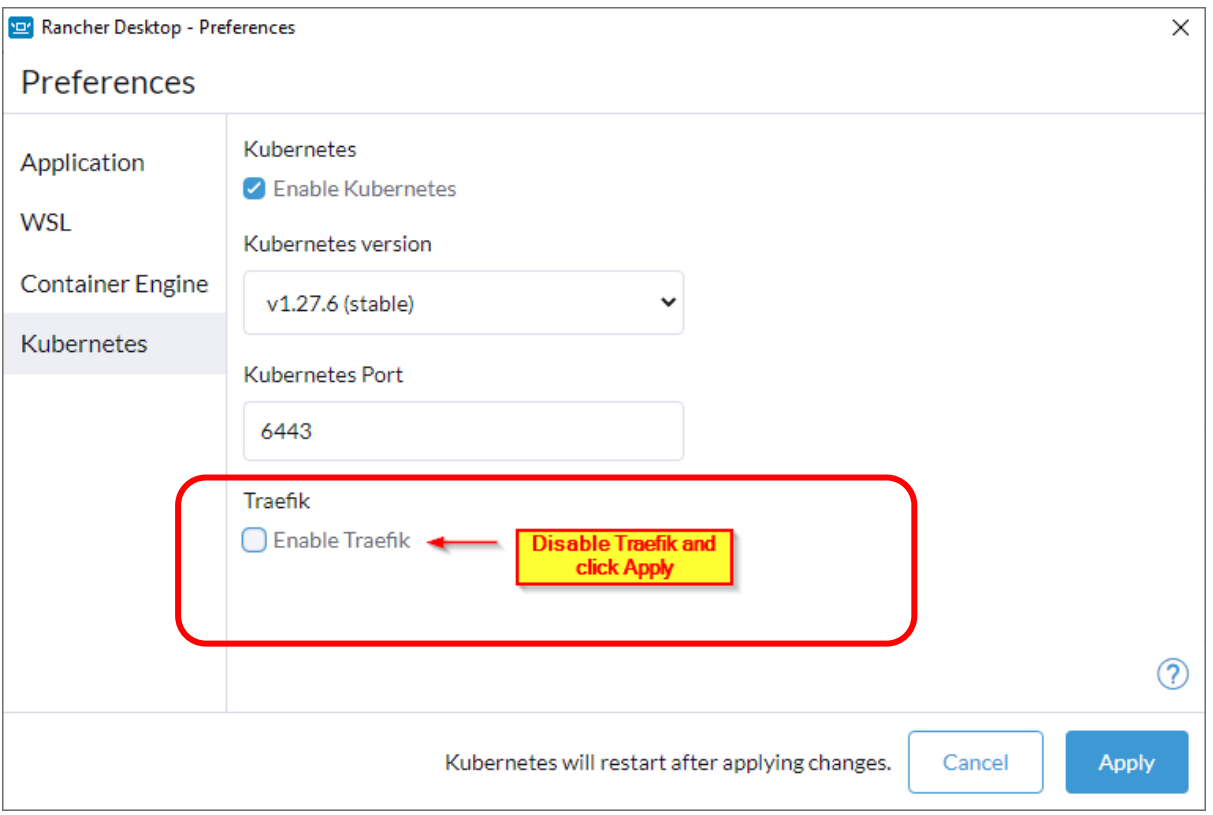

▪ プロセスの完了は、左下隅の進行状況バーで確認できます。プロセスが完了して も、進行状況バーは表示されません。- プロセスが長時間 (15 分以上) 停止してい る場合は、Rancher Desktop を終了し、トラブルシューティング プロセスを試し てください。

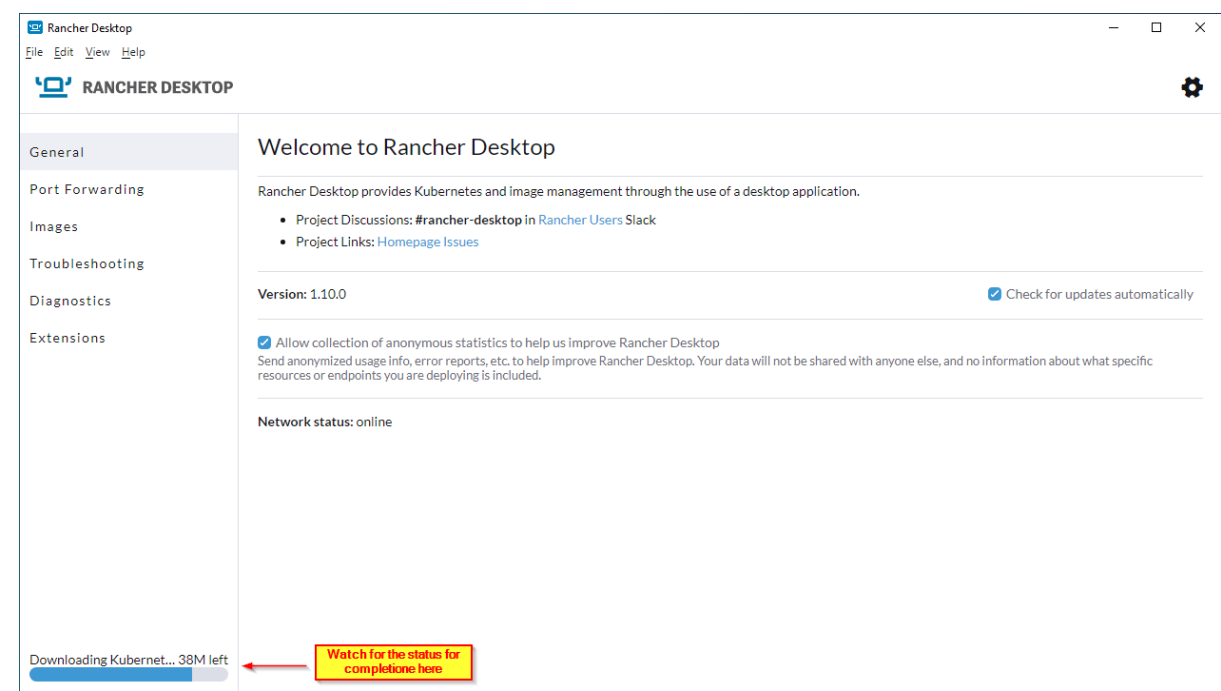

■ これで Rancher Desktop のインストールは完了です。Rancher デスクトップを閉じる ことができ、システム トレイ メニューからウィンドウに再びアクセスできるようにな ります。下図参照:

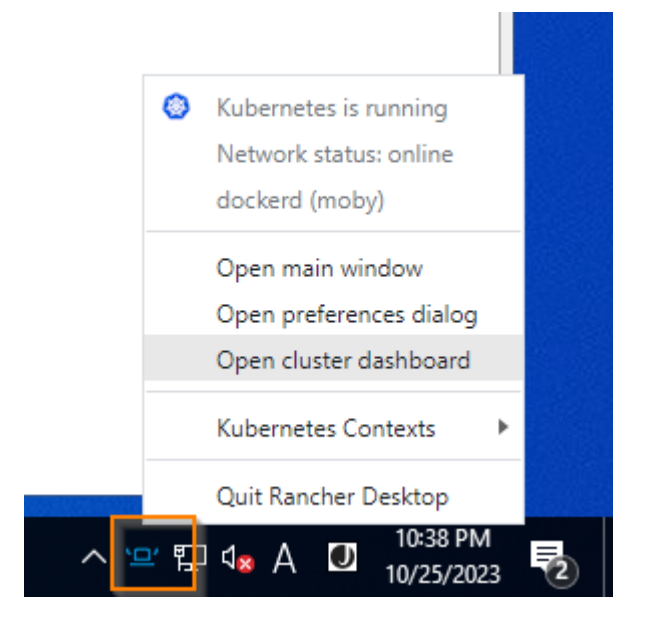

■ Rancher Desktop インストールの検証: Rancher Desktop のインストールを検証するには、Cmd Shell ウィンドウを開 き、コマンド「kubectl get svc」を実行します。 以下のようなポッドのリストが表示されます。:

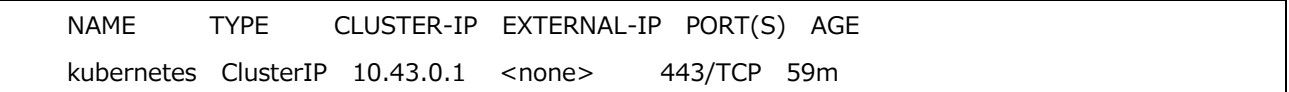

- Rancher Desktop は Kubernetes サーバーとして準備ができているわけではありませ ん。
- Magic xpi をインストールし、インストール中にドメイン名を定義します。仮想マシン としてインストールするので、ドメイン名は任意のものを選択できます。
- xpi インストール フォルダからの deploy スクリプトを使用して IMM を deploy できま す。例: C:¥Magic xpi 4.14¥InMemoryMiddleware¥deploy¥deploy-imm.bat 詳細は「アドバンスド デプロイ ガイド」を参照ください。

※Rancher Desktop での IMM デプロイについての注意事項を参照ください。

## トラブルシューティング:

• CPU 仮想化は BIOS レベルで有効にする必要があります。通常、次の場合を除き、常 に有効になります。:

ESXi/VmWare などの仮想化プラットフォームで OS を実行している場合は、仮想化が 有効になっていることを確認してください。

たとえば、 Vsphere では、プロパティは次のようになります。:

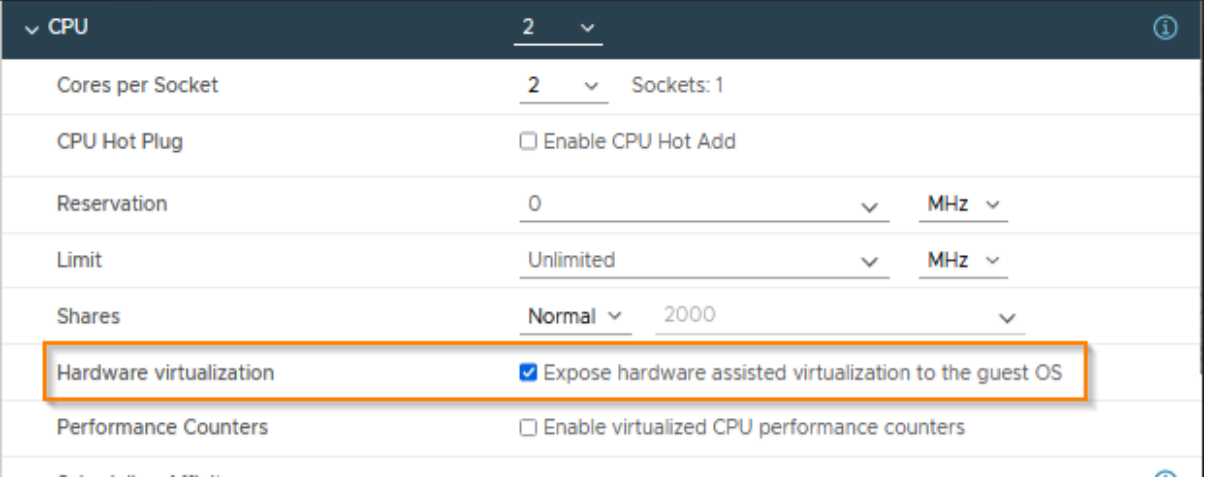

タスク マネージャーを使用すると、設定をを簡単に確認できます。タスク マネージャ ーのパフォーマンス タブを参照してください。

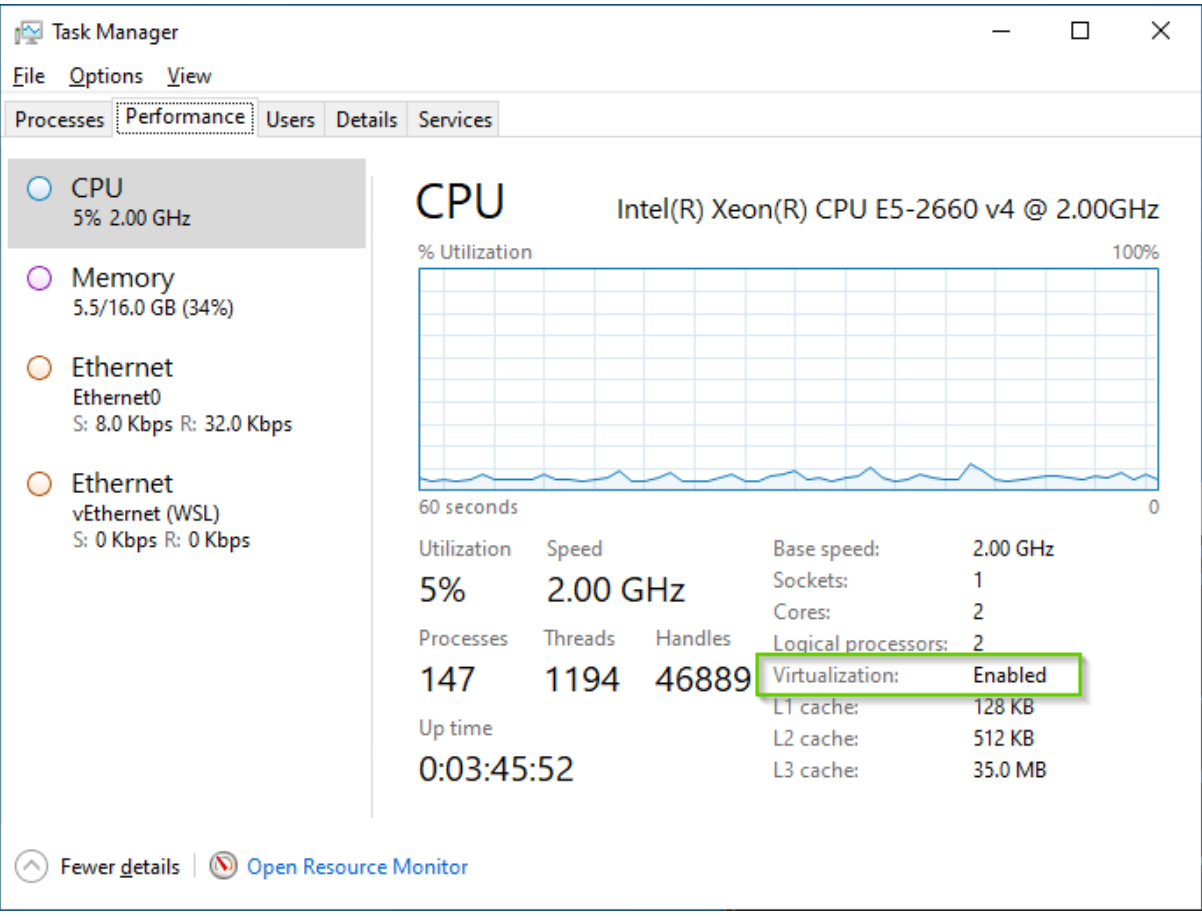

• Windows で Hyper-V が有効になっているかどうかを確認する

Powershell を管理者として実行します。

以下のコマンドを実行します:

**Get-WindowsOptionalFeature -Online -FeatureName Microsoft-Hyper-V**

以下の結果が得られるはずで:

FeatureName : Microsoft-Hyper-V DisplayName : Hyper-V P プラットフォーム Description : 仮想マシンとそのリソースの作成および管理に使用できるサービスを提供します。 RestartRequired : Possible **State : Enabled**

[State] が [Enabled] となっていることをを確認してください。

- WSL2 が最新バージョンに設定されていないと、予期しないエラーが発生する場合があ ります。 管理者として **wsl --update** コマンドを実行し、その後 Rancher Desktop を再インスト ールすると、多くの問題を解決できます。Rancher Desktop のインストール後にコマ ンドを実行することが常にベスト プラクティスです。
- Windows のバージョンが更新されていることを確認します。古いバージョンの Windows Update では、上記のコマンドから最新の WSL が常にダウンロードされる とは限りません。
- すでに他の Kubernetes を実行している場合は、システム メニューのメニュー エント リ「Kubernetes contexts」を使用して Rancher デスクトップに切り替える必要があ ります。

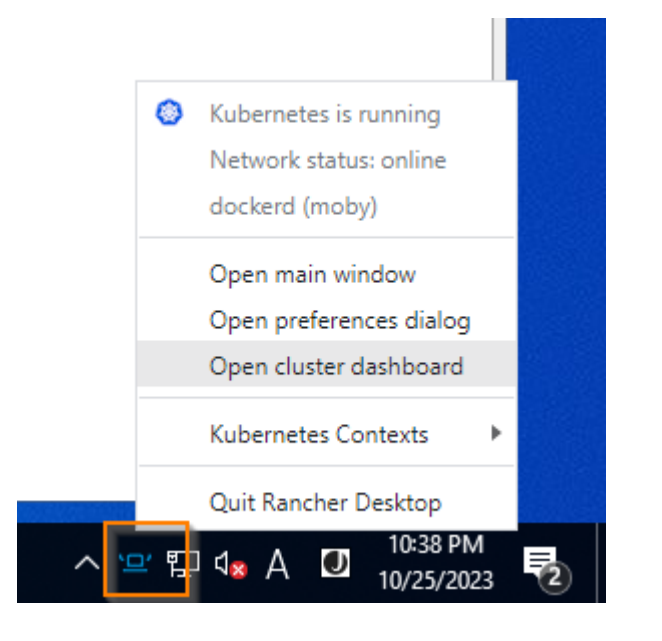

- 稀なケースとして以下に示すような「Certificate Validation Eerror」が発生すること があります。このような場合は、現在の Rancher Desktop をアンインストールし[、こ](https://github.com/rancher-sandbox/rancher-desktop/releases/tag/v1.0.0) [ちらか](https://github.com/rancher-sandbox/rancher-desktop/releases/tag/v1.0.0)ら製品の古いバージョンをインストールし、その上に最新バージョンをインスト ールしてアップグレードする必要があります。問題の詳細[はこちら](https://github.com/rancher-sandbox/rancher-desktop/discussions/1930) をご覧ください
- 注: Rancher Desktop を実行するための依存関係レイヤーである WSL は、AWS EC2 Windows マシンではサポートされていません。

o OS が最新のものにアップデートされていることを確認してください。405 という非常に古 いビルドは 1909 以降に更新する必要があります。この例では 2031 です。詳細について は[、こちらを](https://techcommunity.microsoft.com/t5/itops-talk-blog/wsl2-now-available-on-windows-server-2022/ba-p/3447570)参照してください。常に最新のものを使用することをお勧めします。

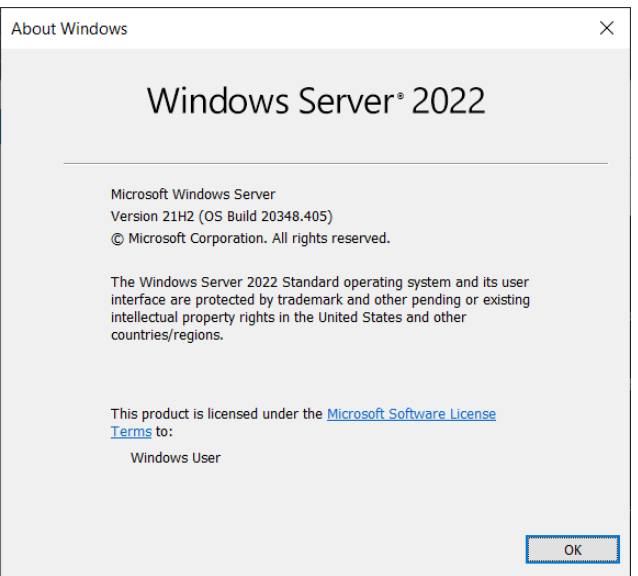

## TO

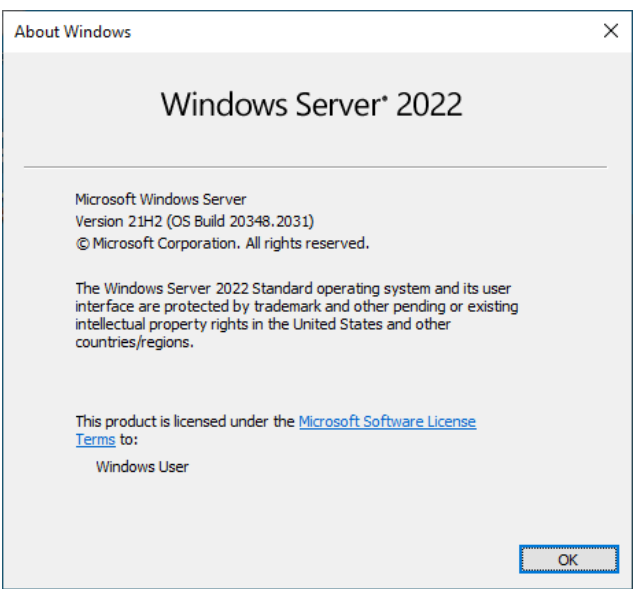

## ※ Rancher Desktop での IMM デプロイについての注意事項

Rancher Desktop 使用時、IMM をデプロイする際、以下の作業を実行します。

1. <インストール先>¥InMemoryMiddleware¥deploy¥deploy-imm.bat をエディタで 開きます。

2. 以下の 2 か所を削除します。

(1) 41-52 行目

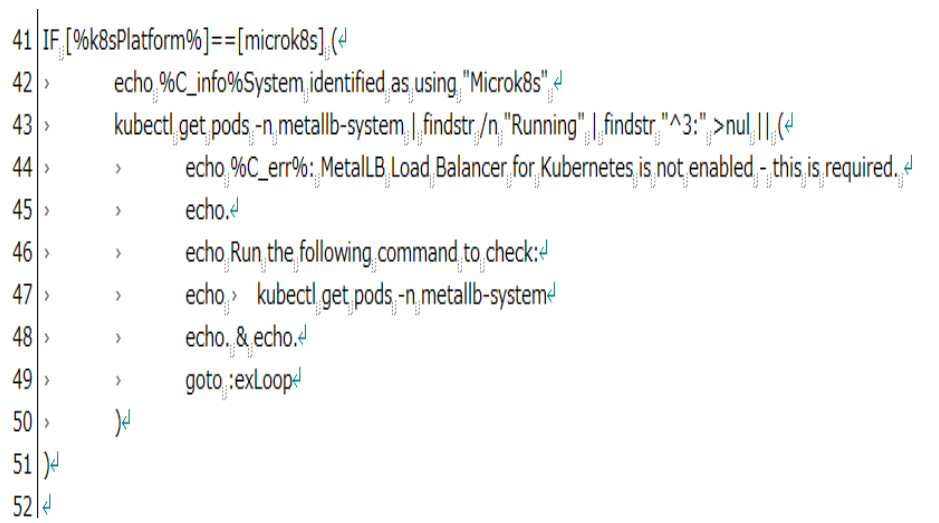

(2) 139 行目

s she she 139 IF [%k8sPlatform%]==[AKS] kubectl delete validating webhook configurations xpi-ingress-controller-ingress-nginx-admissiond n En En E9 (1990) 9 (1990) 9 (1990).<br>De la constantin de la constantin de la constantin de la constantin de la constantin de la constantin de la co المتعارف أمتد

3.これら二か所を削除後、「deploy-imm.bat」を実行します。

<文書の終わり>